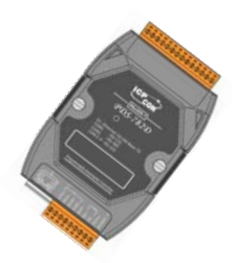

# Quick Start Guide for DS-700 Series

Written by Russell Chen Version 1.0, Dec. 2008

## **What's on your package?**  1

- **1. One DS-700 series device**
- **2. One companion CD**
- **3. One Quick Start Guide (this document)**

# 2 **Preparing for start-up your DS-700**

**1. Power Supply**:**+10V ~ +30V/DC (EX**:**DP-665)** 

http://www.icpdas.com/products/Accessories/power\_supply/power\_list.htm

**2. Hub (EX**:**NS-205)** 

[http://www.icpdas.com/products/Switch/industrial/industrial\\_list.htm](http://www.icpdas.com/products/Switch/industrial/industrial_list.htm)

**3. Make sure your PC has workable network setting.** 

**4. Disable or well configure your Windows firewall and Anti-Virus firewall first, else the "Search Servers" on page 3 may not work. (Please contact your System Administrator)** 

## **Connecting the Power and Host PC**  3

**1. Co nnect your DS-700 and PC to the same Ethernet Switch Hub or in the same sub-network.** 

- **2. Wire "RXD" and "TXD" of the DS-712 (RS-232).**
- **3. Wire "TX+ to RX+" and "TX- to RX-" of the DS-715 (RS-422).**

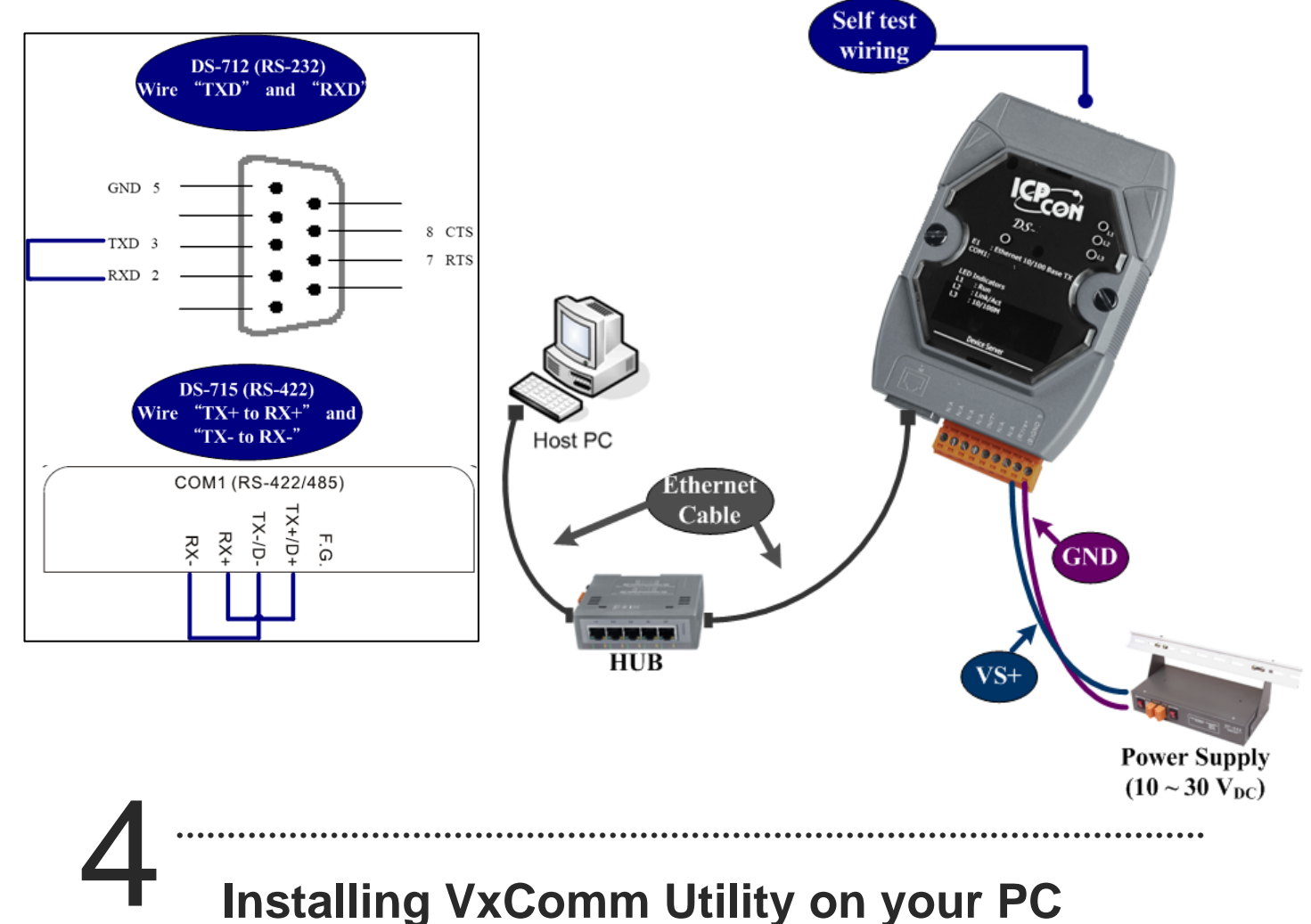

### **1.The software is located at**:

CD:\Napdos\driver\vxcomm\_driver\ [http://ftp.icpdas.com/pub/cd/8000cd/napdos/driver/vxcomm\\_driver/](http://ftp.icpdas.com/pub/cd/8000cd/napdos/driver/vxcomm_driver/)

## **Configuring Ethernet settings**  5

**Step 1**:**Run VxComm Utility and then search your DS-700.** 

**Step 2**:**Double-Click your DS-700 to configure the Ethernet settings.** 

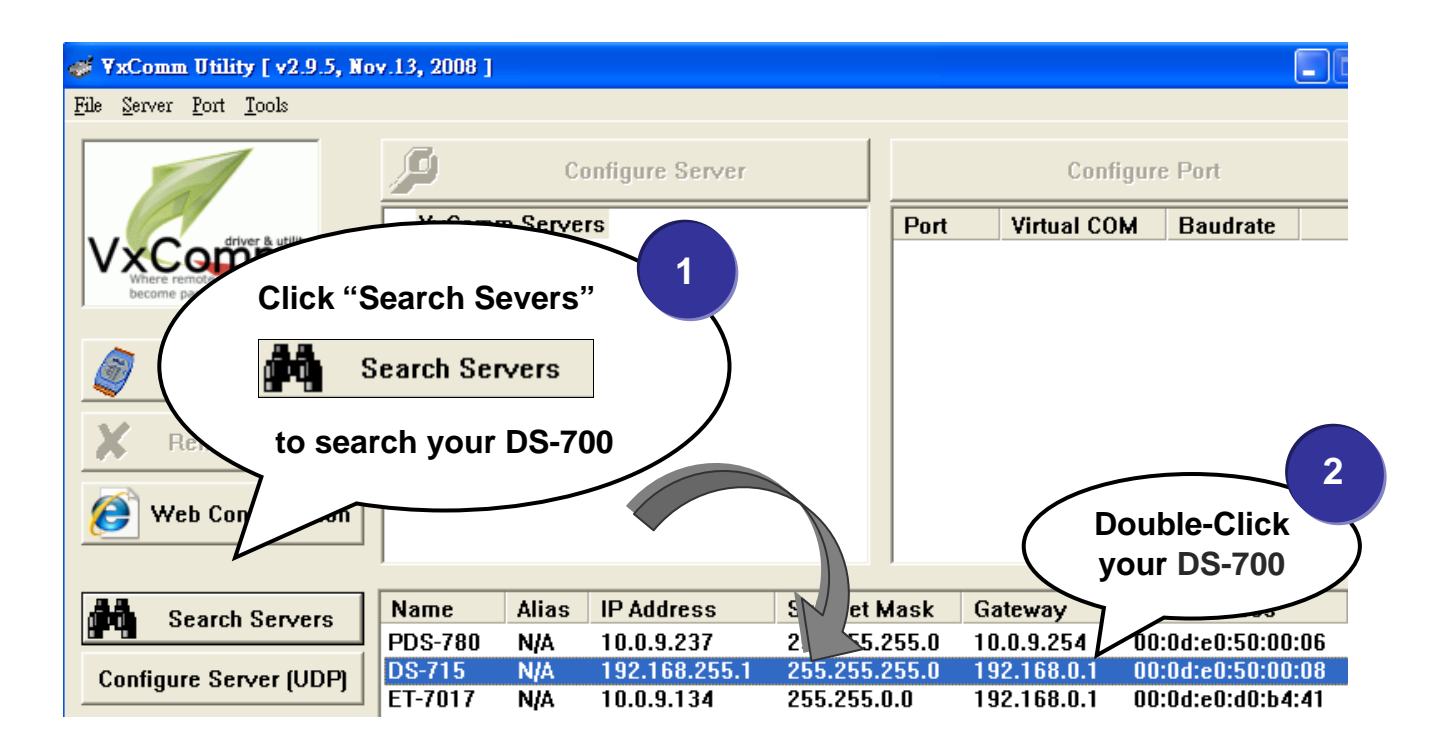

**Step 3**:**Contact your Network Administrator to get correct network configuration. Modify the network settings and then click "OK". The DS-700 will restart it-self immediately.**

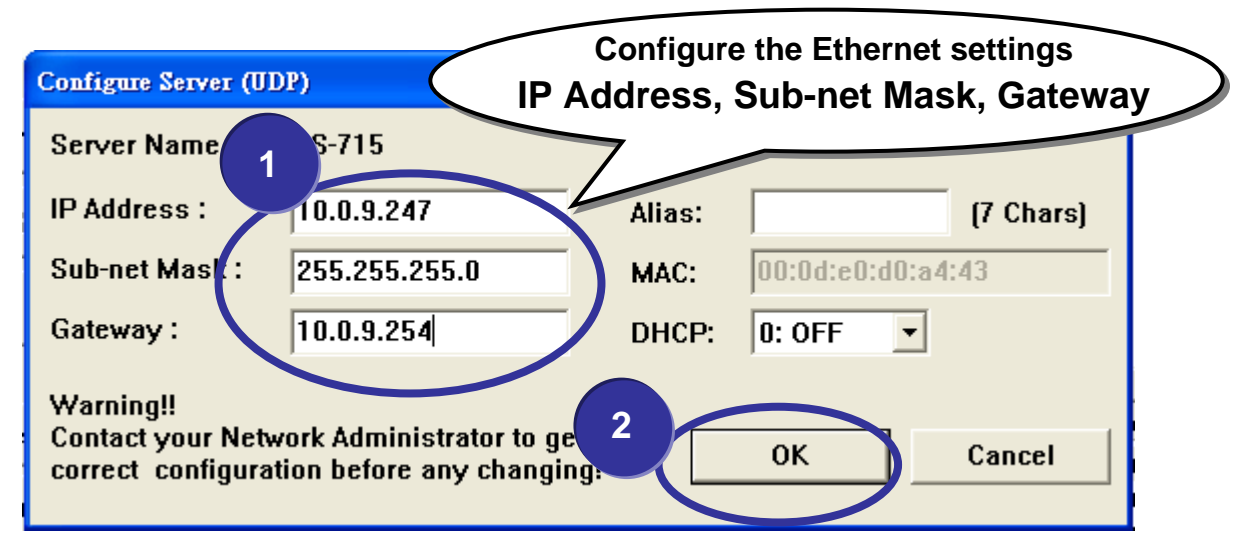

# 6 **Configuring virtual COM ports**

**Step 1**:**Again search out your DS-700, to show new IP/Mask/Gateway network setting and then click your DS-700.** 

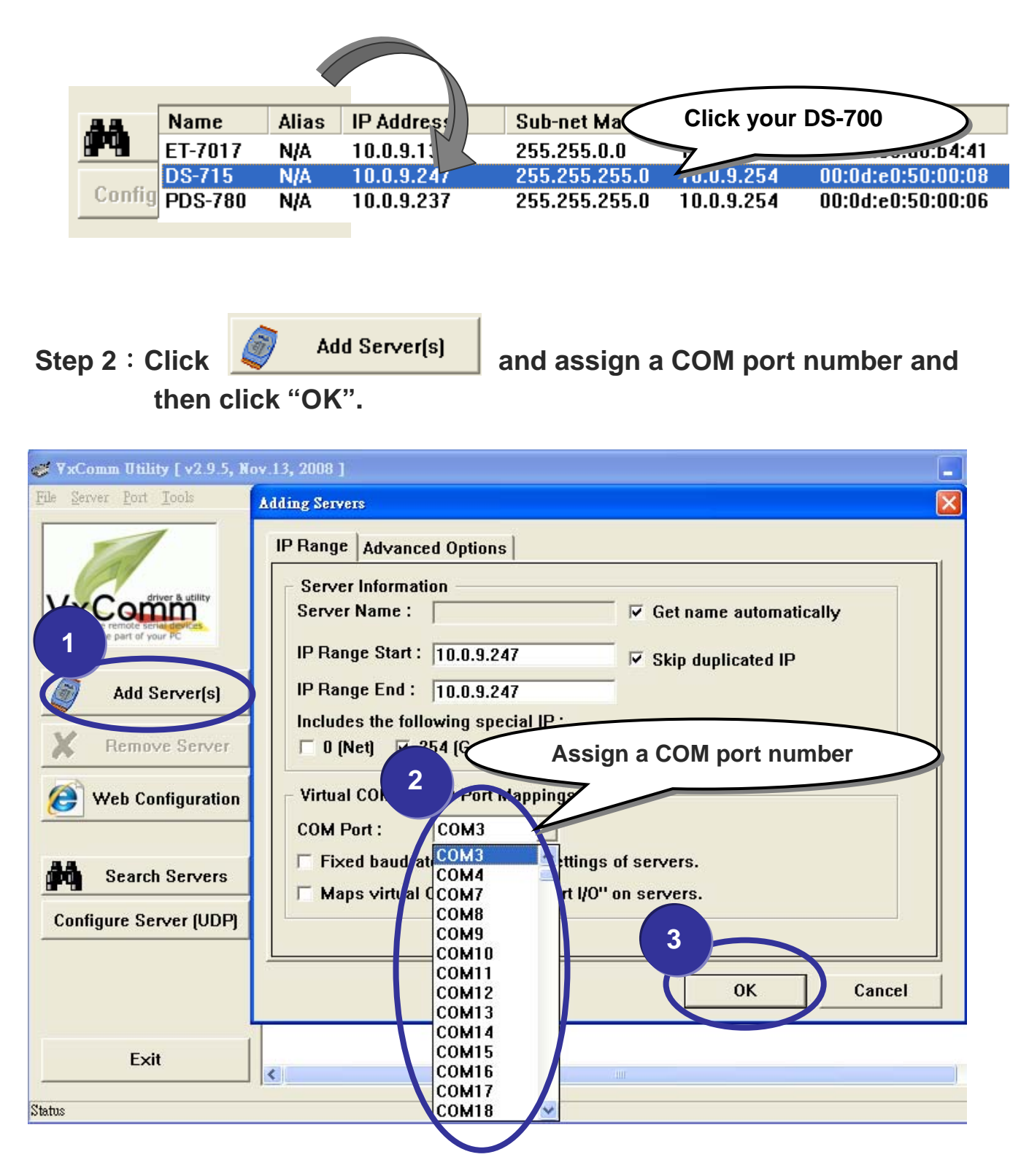

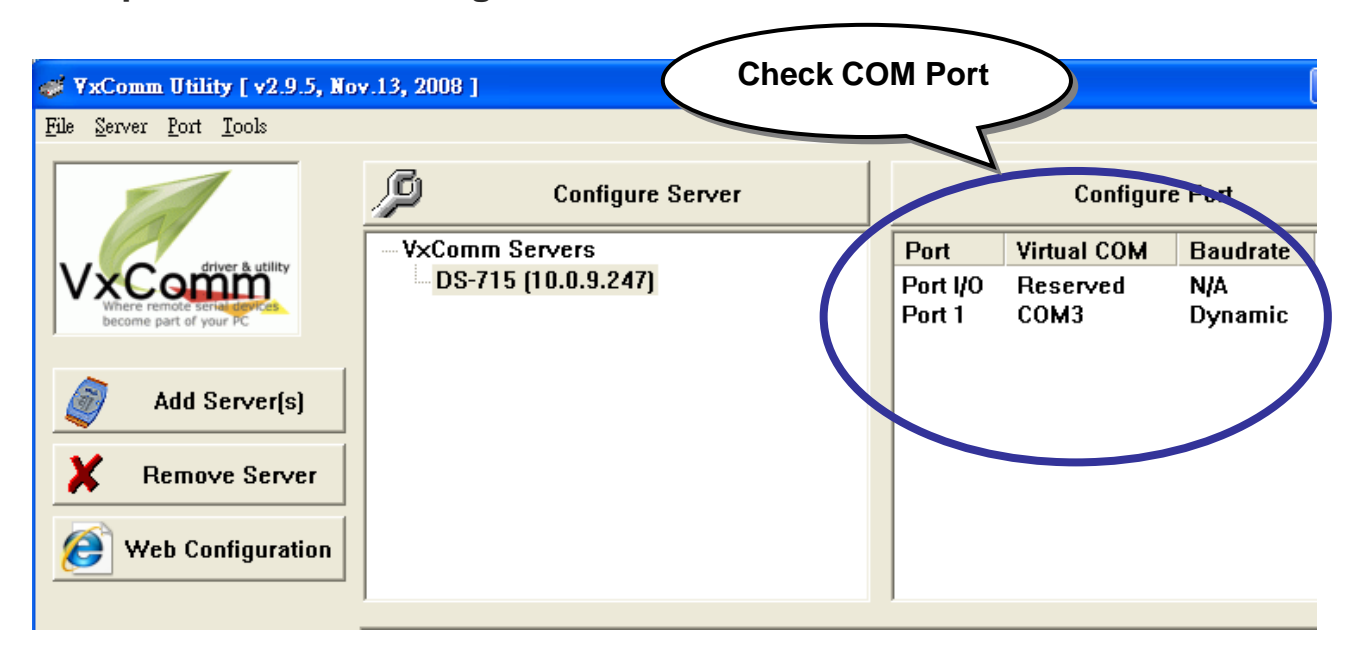

#### **Step 3**:**Check to configure the virtual COM Port.**

**Step 4**:**Click "Tools / Restart Driver" and then click "Restart Driver" to start the driver.** 

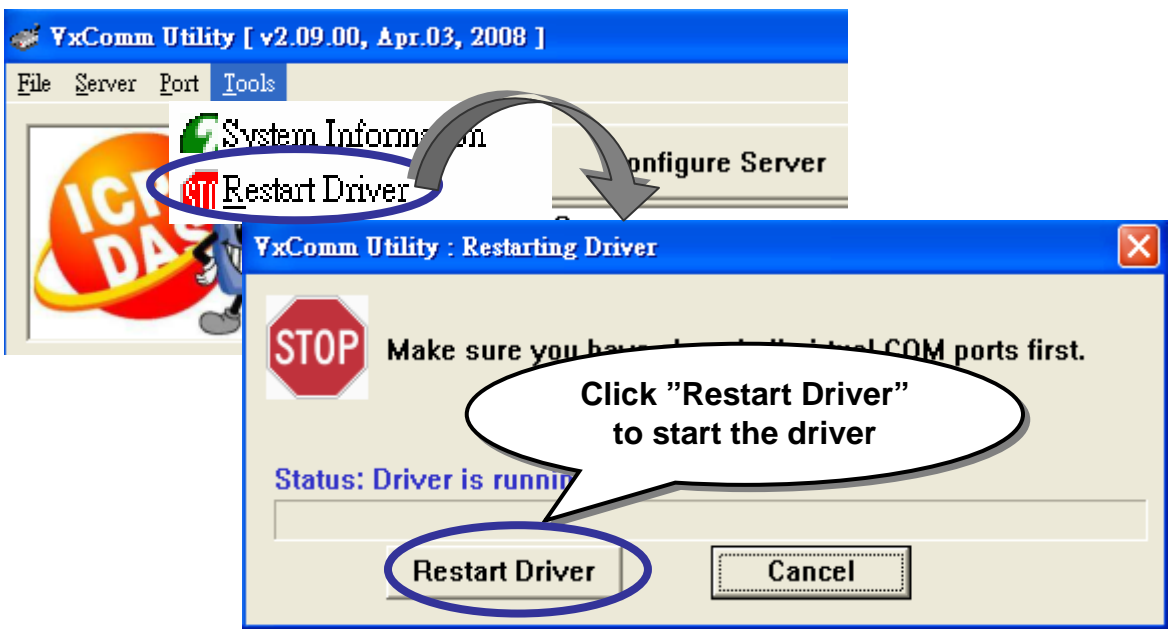

# 7 **Testing your DS-700**

**Step 1**:**Right-Click the Port1 and then choose "Open COM Port".** 

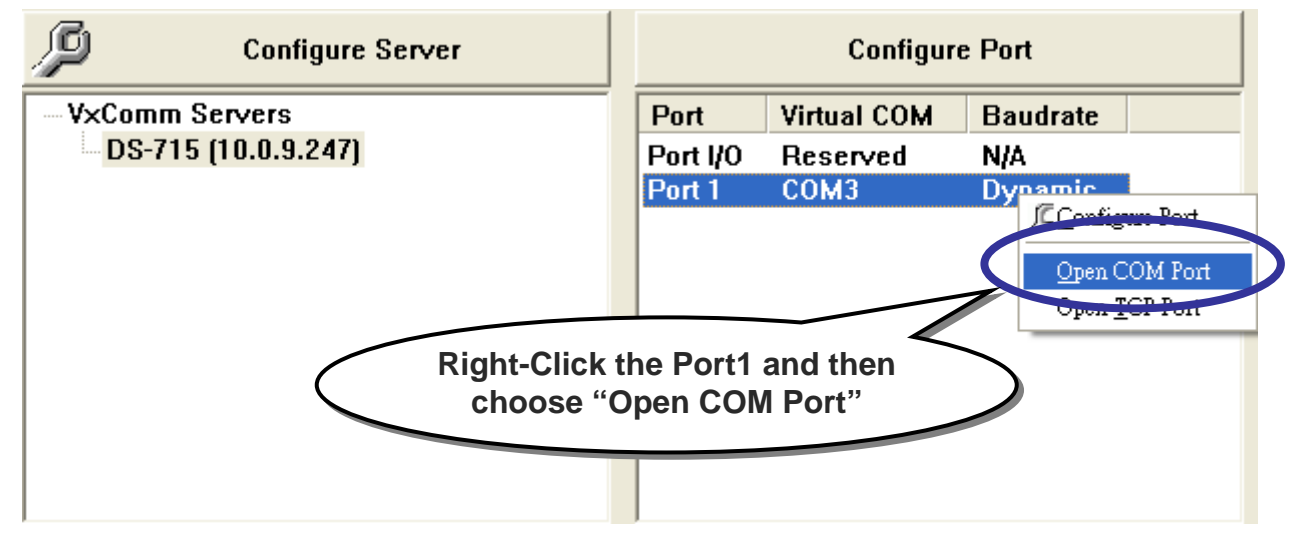

**Step 2**:**Check the COM Port's information and then click** 

 **"Open COM".** 

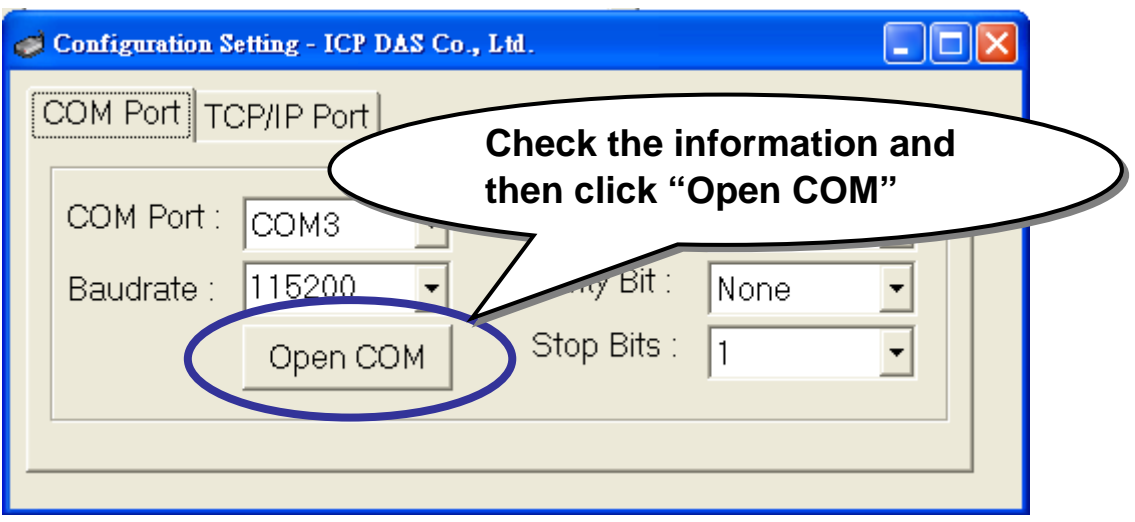

#### **Step 3**:**Send a string and get a response.**

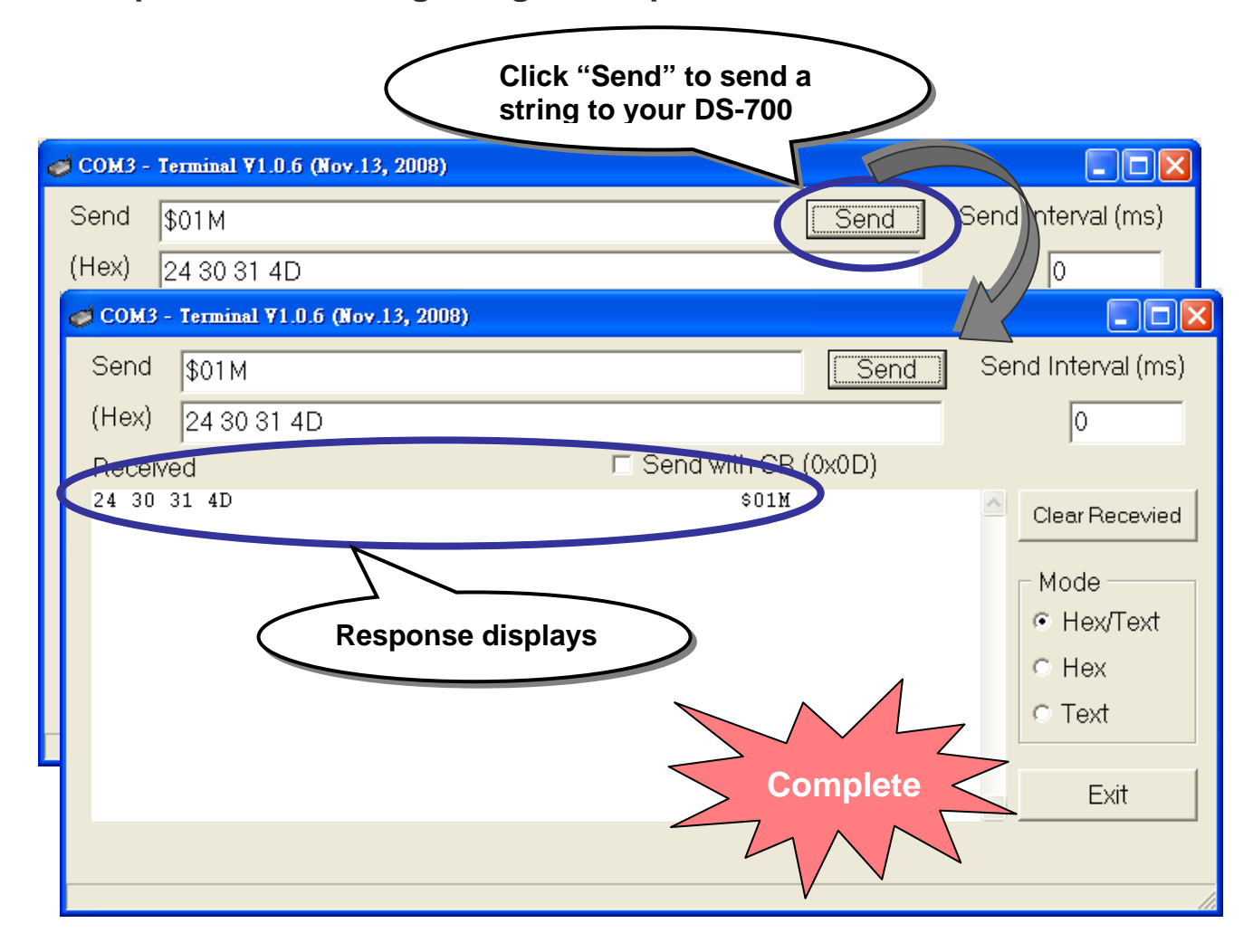

# **Additional Information**

#### **DS-700 Document**:

CD:\Napdos\pds\pds-700\document\ <http://ftp.icpdas.com/pub/cd/8000cd/napdos/pds/pds-700/document/>

#### **DS-700 firmware**:

CD:\Napdos\pds\ds-700\vxcomm\server(DS)\

[http://ftp.icpdas.com/pub/cd/8000cd/napdos/pds/ds-700/vxcomm/server\(ds\)/](http://ftp.icpdas.com/pub/cd/8000cd/napdos/pds/ds-700/vxcomm/server(ds)/)

#### **The ICP DAS Web Site**

#### [http://www.icpdas.com](http://www.icpdas.com/)

- **Technical support**
- Supplies and ordering information
- Information to enhance the product
- **FAQ & Application story**

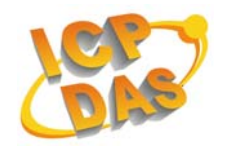

**Contact Us**

[Service@icpdas.com](mailto:Service@icpdas.com)

Copyright @ 2007 by ICP DAS Co., Ltd. All rights are reserved.